### **Specifing the problem type**

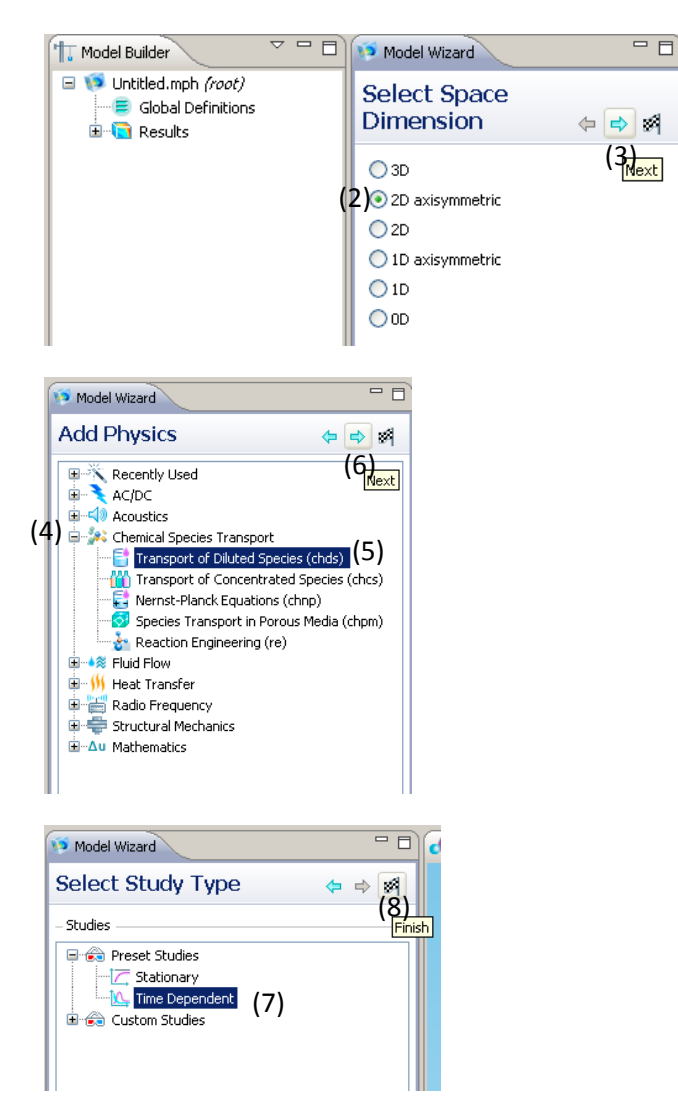

## **Creating the Geometry**

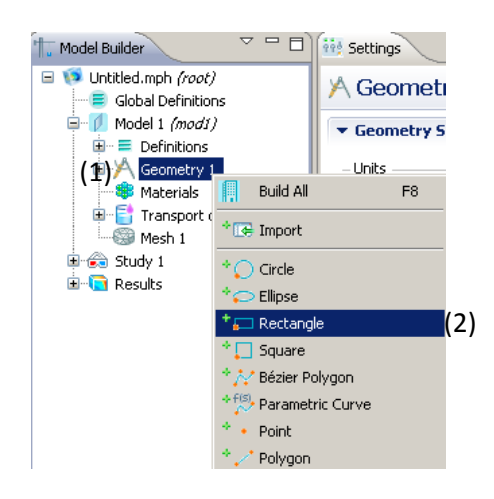

- (1) Open COMSOL 4.1 and save file to prevent loss of work.
- (2) Under **Select Space Demension**, select 2D axisymmetric.
- (3) Click on blue Next arrow.
- (4) Under **Add Physics**, expand "Chemical Species Transport".
- (5) Double click on "Transport of Diluted Species (chds)" to add new physics.
- (6) Click on blue Next arrow.
- (7) Under **Select Study Type**, select "Time Dependent".
- (8) Click checked flag to finish setting up.

- (1) Under **Model Builder**, **r**ight click on "Geometry 1".
- (2) Select "Rectangle".

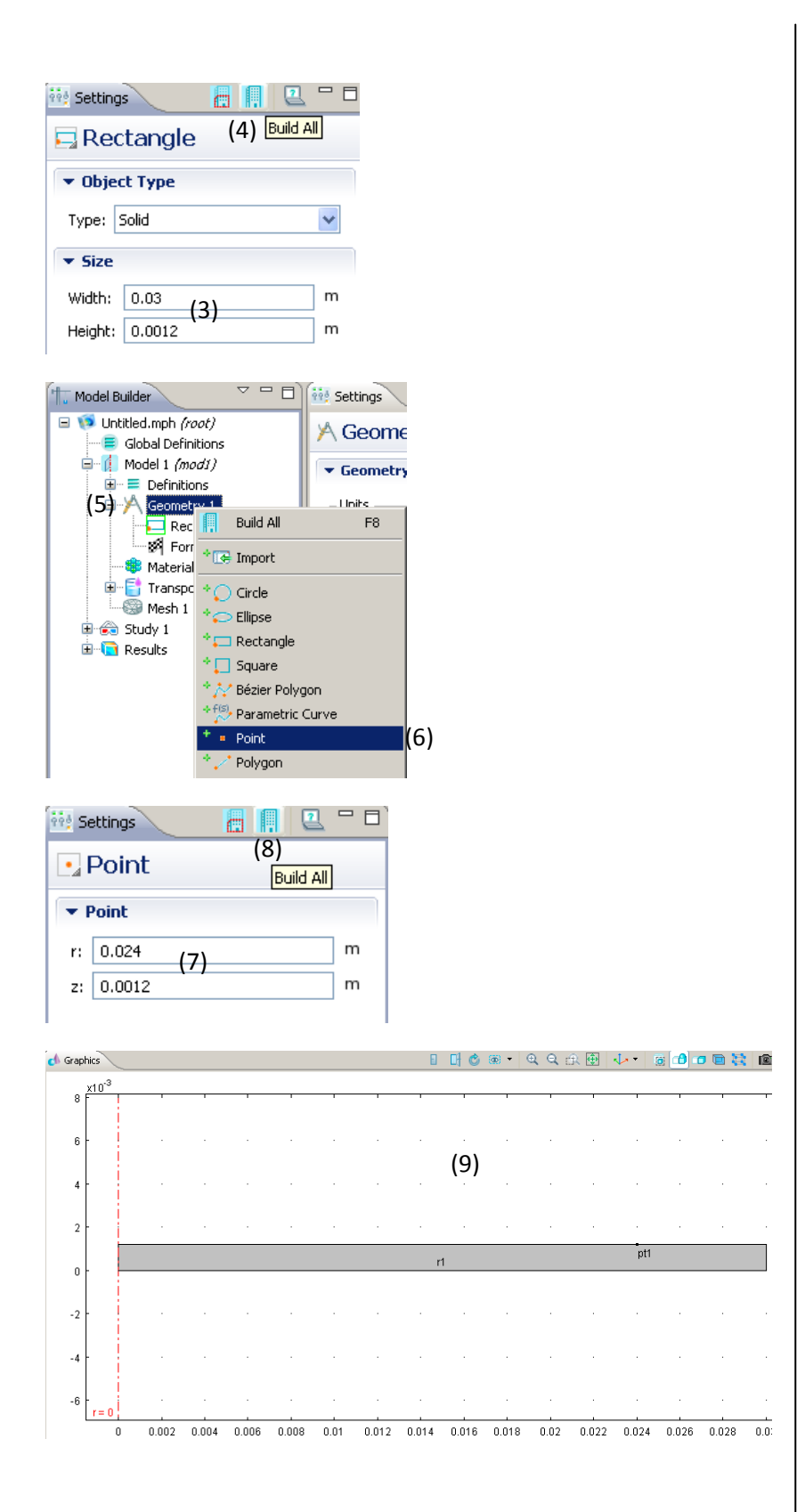

- (3) Under **Settings** , **i**nput 0.03m for width(half of 6cm since we are working with axisymmetric) and 0.0012m for height .
- (4) Click on blue "Build All" icon to build the desired geometry .
- (5) Right click on "Geometry 1" .
- (6) Select "Point" .
- (7) Input polar coordinate (0.024, 0.0012) to mark the boundary of the patch.
- (8) Click on blue "Build All" icon .
- (9) The following geometry should appear in the Graphics window .

## **Meshing**

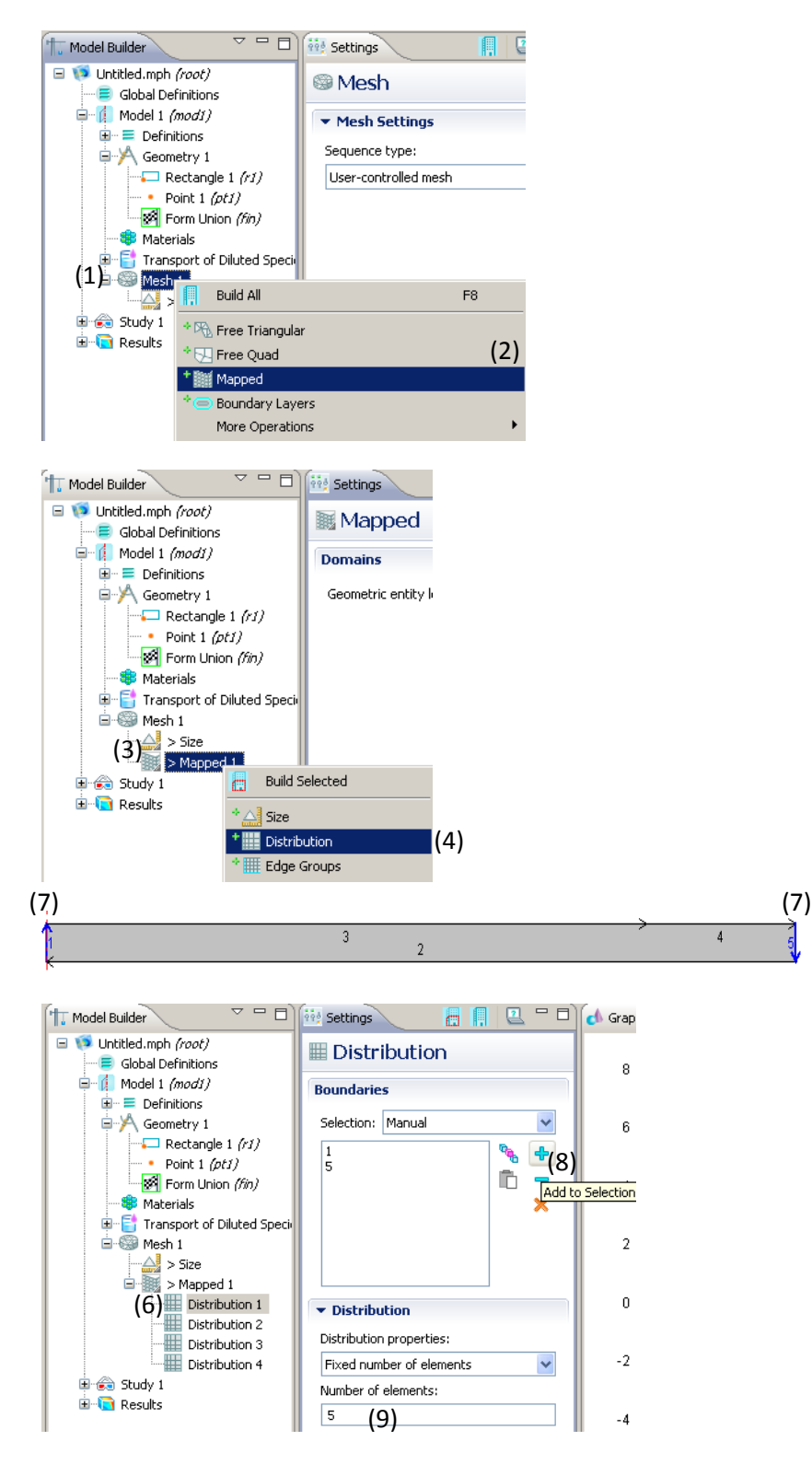

- (1) Under **Model Builder**, right click on "Mesh 1".
- (2) Select "Mapped".
- (3) Right click on "Mapped 1".
- (4) Select "Distribution".
- (5) Repeat steps (3) and (4) 3 more times to end up with 4 Distributions.
- (6) Select "Distribution 1".
- (7) Hold CTRL and select boundary 1 and 5 on geometry from the **Graphics** window.
- (8) Click blue plus icon in the **Distribution**  window to add boundaries to Distribution 1.
- (9) Set "Number of elements" to 5.

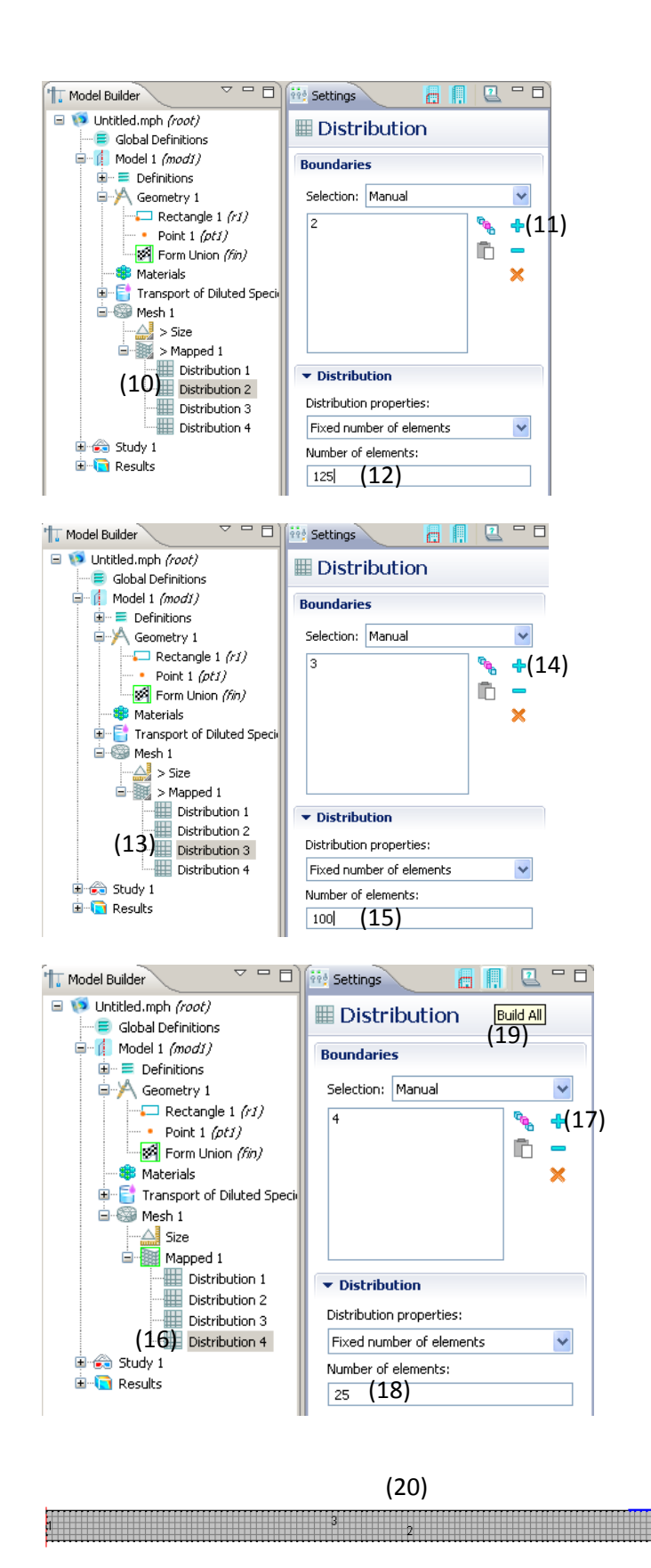

(10)Select "Distribution 2" . (11)Select boundary 2 (bottom boundary), interface between skin and blood , and click on add icon . (12)Input 125 into "Number of elements" . (13)Select "Distribution 3" . (14)Select boundary 3 (top boundary), interface between patch and skin, and click on add icon . (15)Input 100 into "Number of elements" . (16)Select "Distribution 4" . (17)Select boundary 4 (skin not covered by patch) and click on add icon . (18)Input 25 into "Number of elements" . (19)Click on blue "Build All" icon . (20)The following mesh should result with total of 625 mesh elements .

# **Defining Material Properties and Parameters**

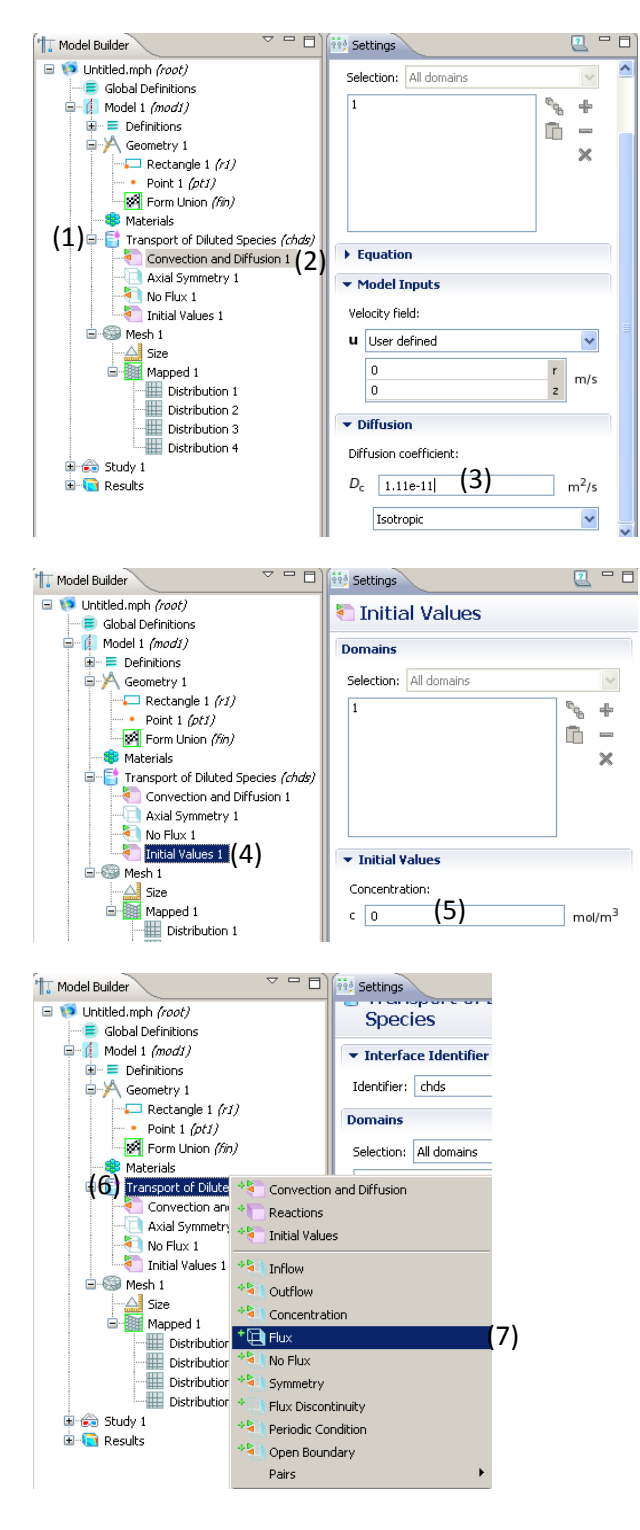

- (1) Under **Model Builder**, expand "Transport of Diluted Species (chds)".
- (2) Select "Convection and Diffusion 1".
- (3) Under **Settings**  window, set "Diffusion coefficient" as 1.11e-11 m^2/s.
- (4) Click on "Initial Values 1".
- (5) Make sure "Concentration" is 0.
- (6) Right click on "Transport of Diluted Species (chds).
- (7) Select "Flux" boundary condition.

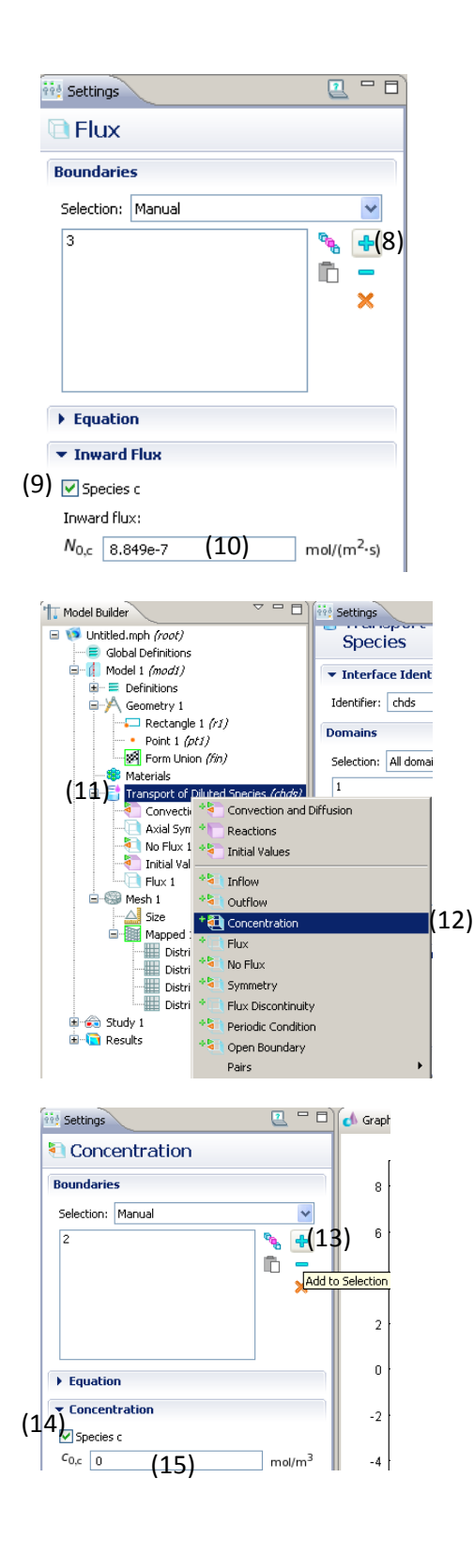

(8) Click on boundary 3 and click on blue plus icon to add boundary . (9) Under "Inward Flux",

check box for "Species c" .

(10)Set "Inward flux" to 8.849e-7 mol/(m<sup>2</sup>s).

(11)Right click on "Transport of Diluted Species (chds) .

(12)Select "Concentration"

boundary condition .

(13)Click on boundary 2 and click on blue plus icon to add

boundary . (14)Under

> "Concentration", check box for

"Species c" .

(15)Set boundary concentration to equal 0 since all drug that diffuses this far will be cleared by blood flow .

### **Computation and Post-Modifications**

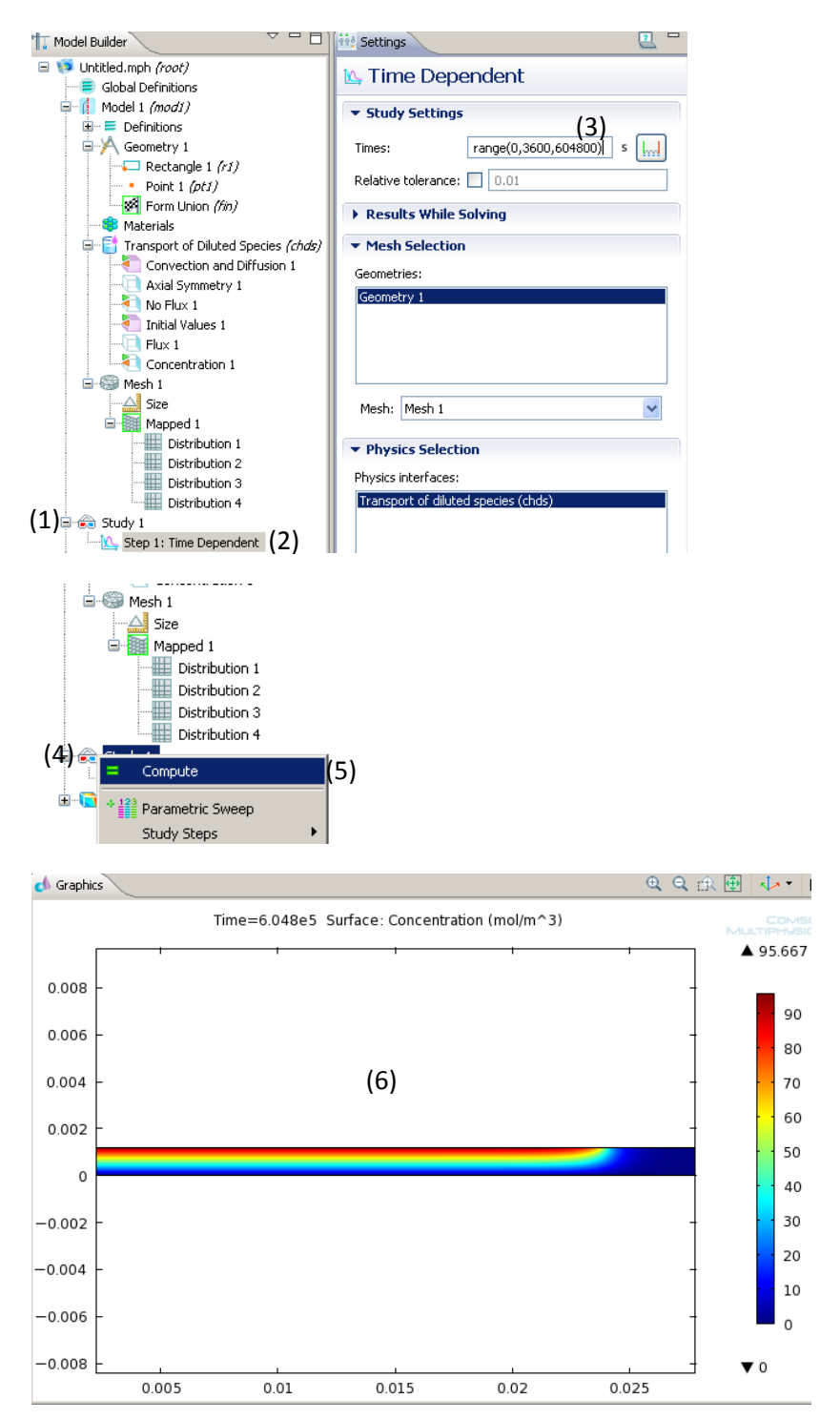

- (1) Expand "Study 1".
- (2) Select "Step 1: Time Dependent".
- (3) Under **Time Dependent,** input range(0,3600,604800 ) for "Times".
- (4) Right click on "Study 1".
- (5) Select "Compute".
- (6) The following surface plot should result for solution at 604800s.

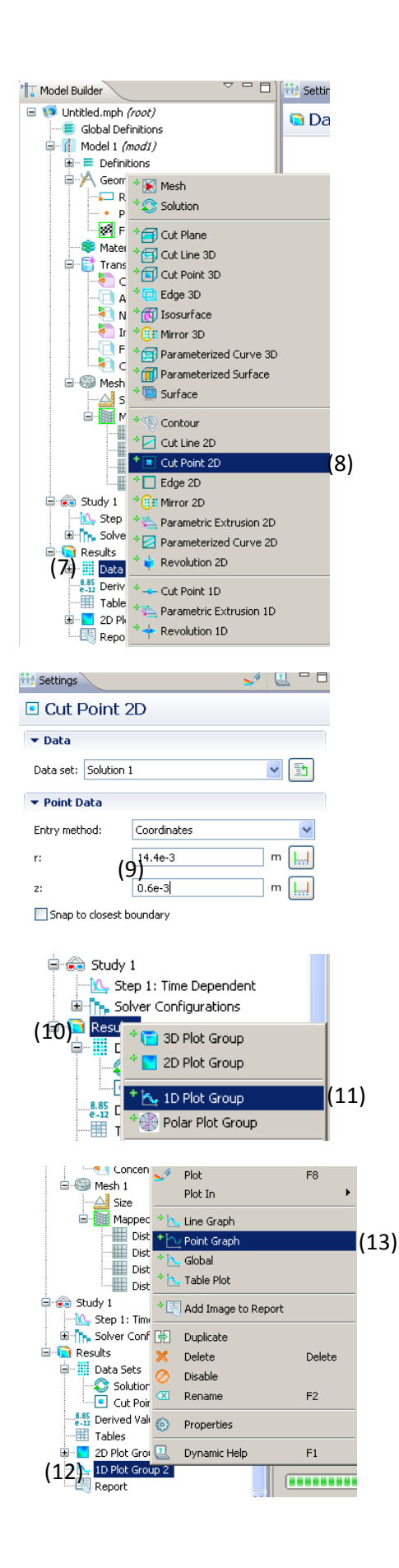

- (7) Under "Results", right click on "Data Sets".
- (8) Select "Cut Point 2D".
- (9) Under Settings, input 14.4e-3 for r-value and 0.6e-3 for zvalue.
- (10)Right click on "Results".
- (11)Select "1D Plot
	- Group".
- (12)Right click on "1D
	- Plot Group 2".
- (13)Select "Point Graph".

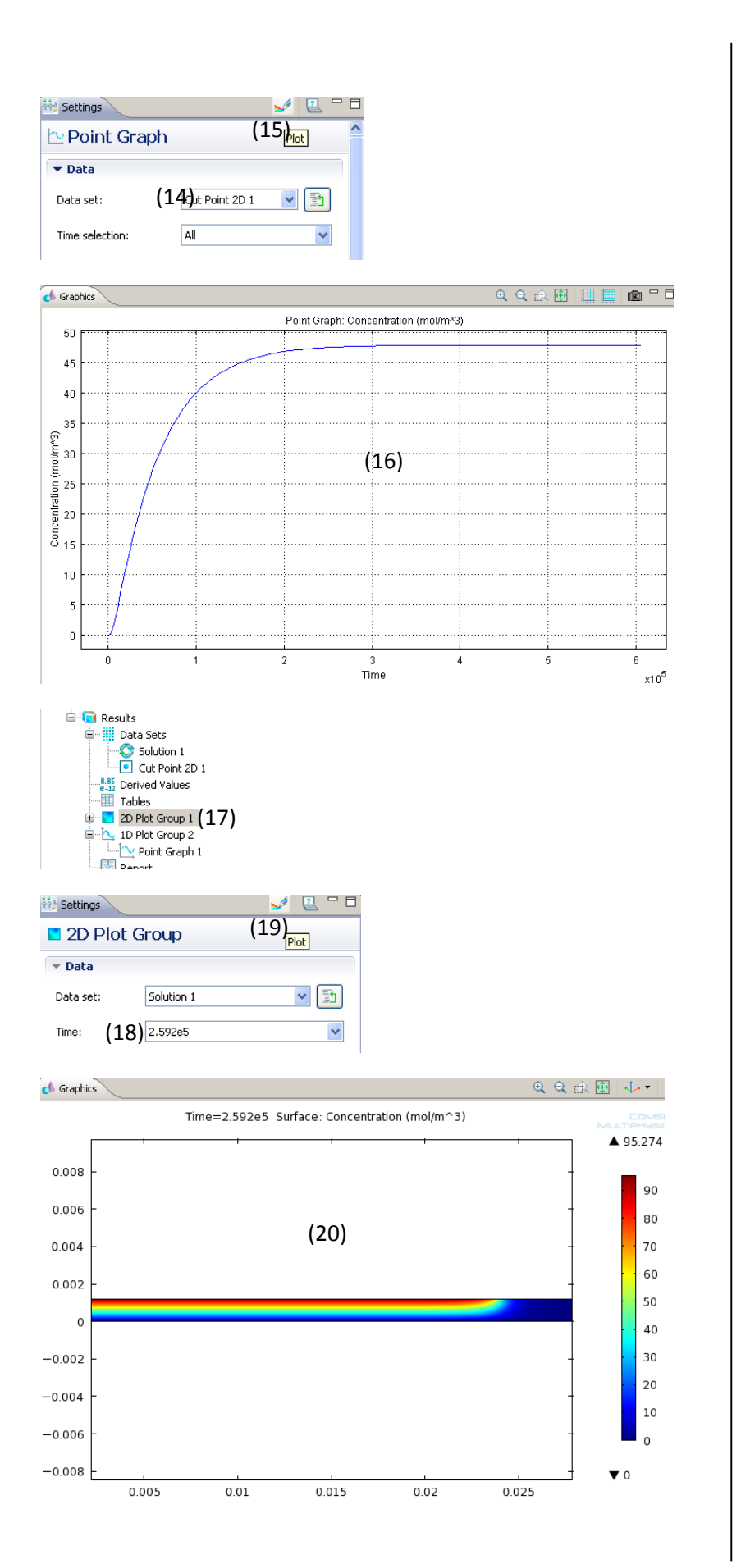

(14)Under **Point Graph** choose "Cut Point 2D 1" from the drop down menu for "Data set". (15)Click the plot icon (rainbow pencil icon) . (16)The following concentration profile should result for polar coordinate (14.4e -3, 0.06e -3) . (17)Under "Results" select "2D Plot Group 1" . (18)Change "Time" to 2.592e5 using the drop down menu . (19)Click the Plot icon. (20)The following surface plot should result of the solution at 2.592e5 seconds .